## Adobe InDesign CS3 - CC - Export PDF

Use these step by step instructions to create "print quality" PDF's for submission to Walsworth.

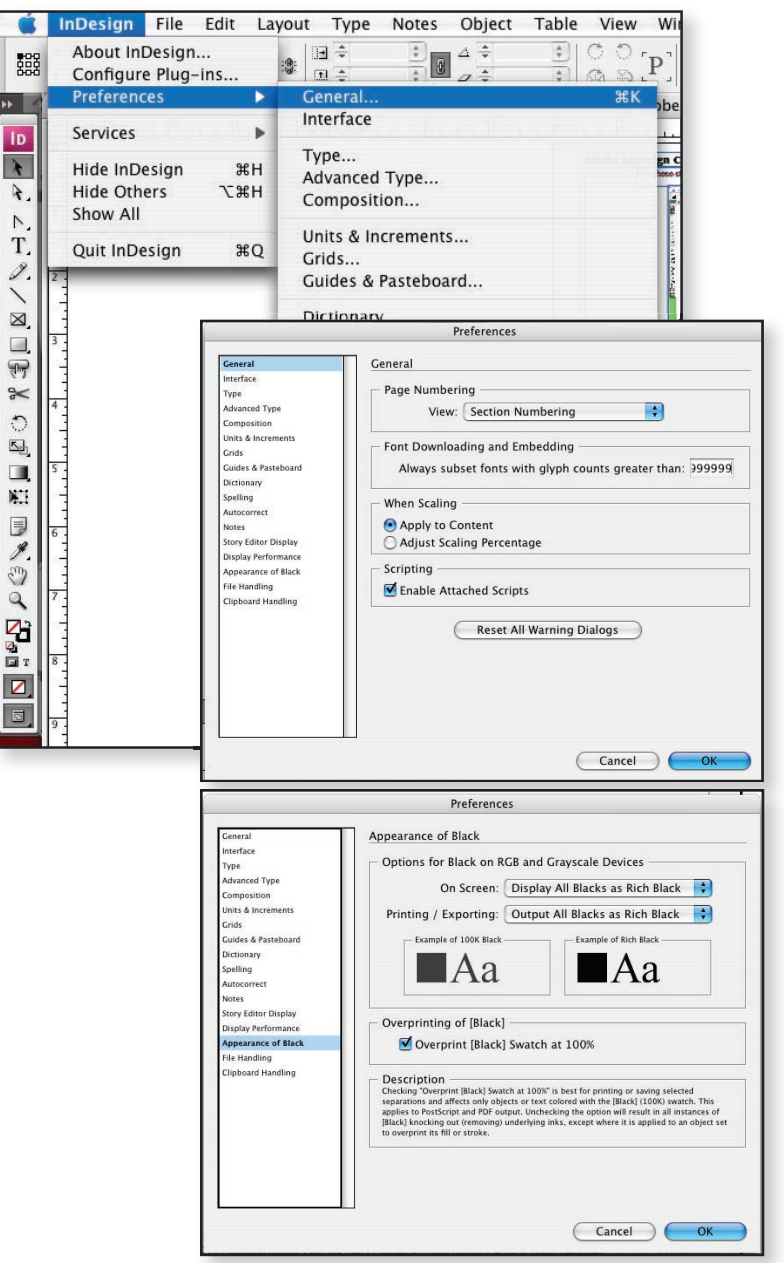

Note Prior to beginning InDesign Preferences need to be set.

You will need to open the InDesign Preferences Menu. Windows: Edit>Preferences Mac: InDesign>Preferences

For fonts to be embedded in the proper method first open the "General" preferences menu. Set the Font Downloading and Embedding to 999999.

Next, be aware that the InDesign default setting for the black swatch is that it will overprint when it is at 100% black. If you need black to knockout of objects you will need to change this option. Under the "Appearance of Black" preferences menu. You can either check or uncheck the "Overprint Black swatch at 100%" box.

page 1

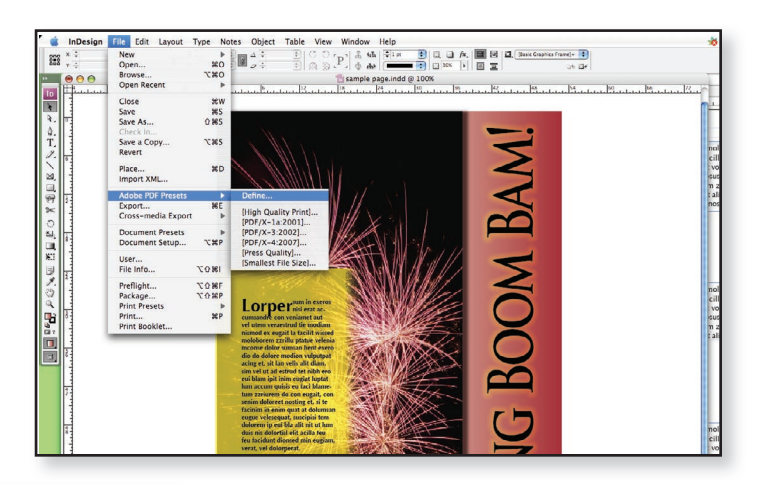

**Step 1** Walsworth provides PDF export settings designed to optimize the PDF documents you sent to us for printing. This setting is available on our website or from our technical support staff. To load the Walsworth standard settings, select  $File > Adobe PDF Pressets > Define...$ 

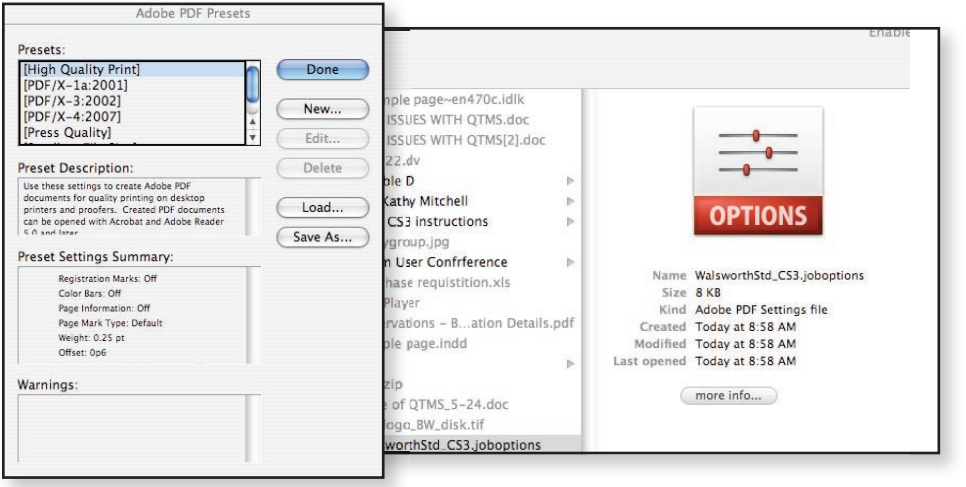

**InDesign**  $\overline{\mathbb{A}}$ 

 $\eta$ 

ID

 $T$ 

 $\overline{\mathscr{I}}$ 

 $\frac{4}{3}$ 

 $\overline{\mathbf{u}}$ 

 $\Box$ 

 $\blacksquare$  000

New

Open.

Close

Save

Save As..

Place..

Export...

User..

File Info.

Preflight.

Package...

**Print Presets** 

Save a Copy. Revert

Import XML

Adobe PDF Presets

Cross-media Export

**Document Presets** 

Document Setup..

Browse.

Open Recent

File Edit Layout Type Notes Object Table View Window Help

 $\frac{1}{2}$   $\frac{1}{2}$   $\frac{1}{2}$ 

**Lorper** 

 $\frac{1}{2}$   $\frac{1}{2}$  Metrics  $\frac{1}{2}$   $|1T|$   $\frac{1}{2}$  100%  $\frac{1}{2}$   $\frac{1}{2}$   $\frac{1}{2}$  100%

and lok

 $T = 0$ 

sample page.indd @ 100%

Summary

reflight:

 $A^2 = 0$  pt

 $\triangleright$   $\cdot$  T

 $*o$ 

**THO** 

 $8V$ 

 $_{\text{HS}}$ 

 $0$   $#S$ 

**T** \*S

**HD** 

**XE** 

**T** SEF

工介部

**NO SEF** 

**TO HP** 

**Step 2** The PDF Presets window will open. Select "Load" and browse for and select the Walsworth Standard Job Options file. The Walsworth settings will now appear as an option. When finished click "Done". You are now ready to create vour PDF files.

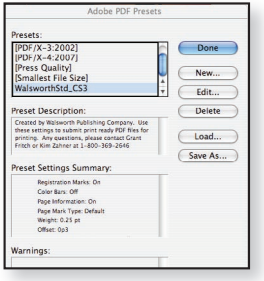

Links and Images

Current Link/Image

Filename: fireworks2.th<br>Link Updated: Thu, Dec 10,

Problems Only

Cancel Report...

Update

Repair All

Package...

**Effective nei: 253v250** 

**Step 3** Before generating your PDF files, we suggest that you use a standard preflight application such as Flight Check (standard settings available) or use the internal preflight found in InDesign. Select  $File$  > Preflight. A preflight window will open with information regarding your file. You can se-

lect items from the menu to review the Preflight results. You can also save the Preflight report as a text file to review, share, or send with your job.

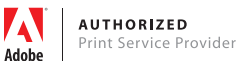

Walsworth Walsworth Publishing Company • 800.369.2646 • Commercial Printing Division - Technical Support Department

 $\bullet$  | A. [None]

Fonts: 2 Fonts Used, 0 Missing, 0 En

Colors and Inks:

External Plug-ins : 0

ion Opaque Objects :On I<br>iumber of Documents :1

ow Data For Hid

Cancel )

Rep

English: USA

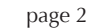

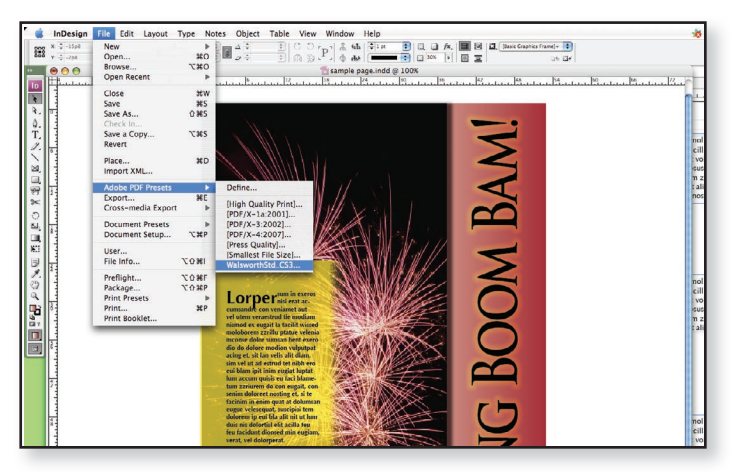

**Step 4** After your preflight is complete, you are ready to create your PDF docuements to send to Walsworth. To use the PDF output profile we have sent you and you have loaded, select File > Adobe PDF Presets > Walsworth Standard CS3. This profile should be used for all 4/C, Spot Color and B/W PDF's.

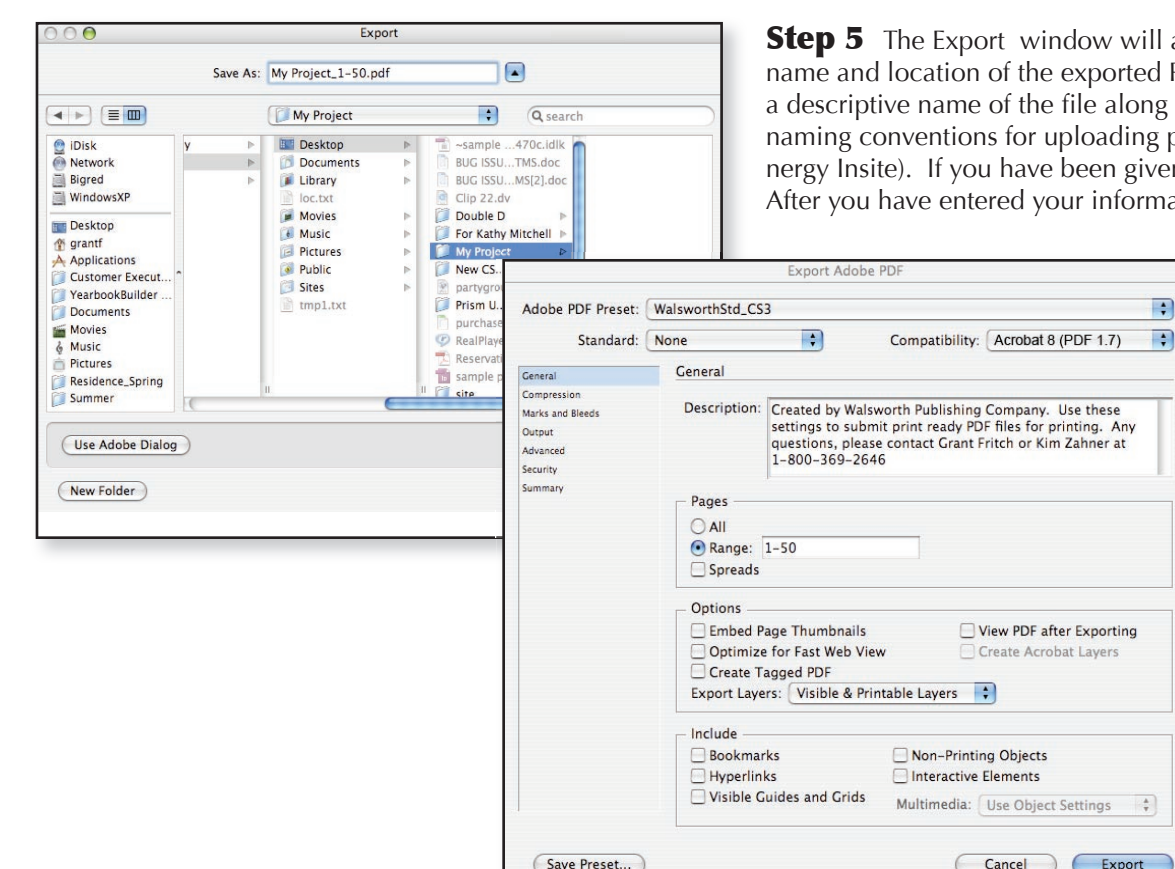

appear. Here you need to determine the file PDF document. We suggest that you use with a page range. Often, we use specific projects to our WPCdirect.com website (Prin a naming convention, please use it now. ation, click on "Save".

> The Export Adobe PDF window will open. Here you need to tell InDesign the page range for printing your PDF document. The file name and the page range should match. We suggest that you break large projects (100+ pages) into sections, chapters, etc. If you have any questions, please contact our Commercial Technical Support Department.

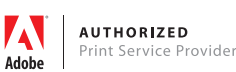

## Adobe InDesign CS3 CS4 and CS5 - Export PDF

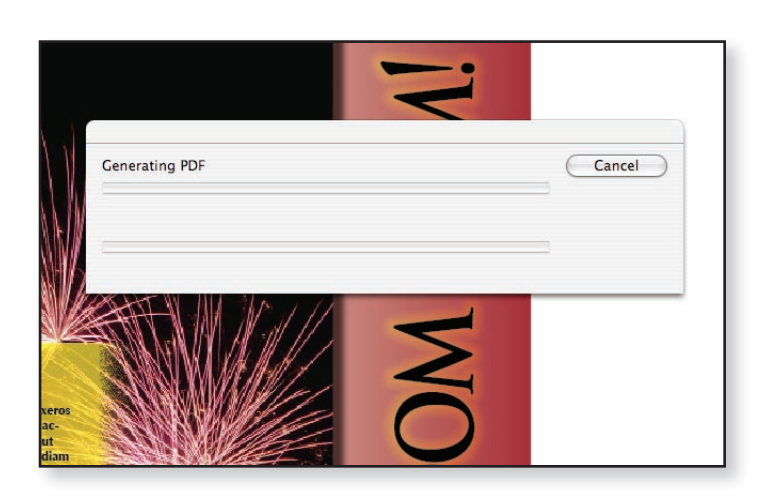

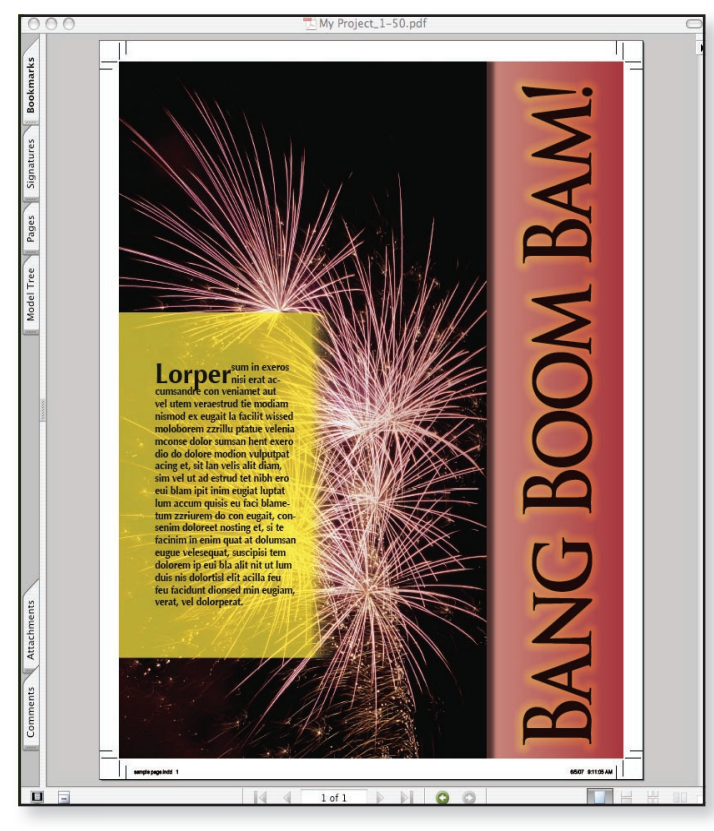

**Step 6** Your PDF is being generated. This will take a few seconds or several minutes depending on the number of pages and their complexity.

**Step 7** After your PDF is generated ALWAYS review this PDF and print any proofs from this document, not the original InDesign application files. If you are using a PDF preflight software such as Enfocus Pitstop, Walsworth can supply our suggest preflight settings.

Some things to look for in the final PDF are:

- Visable resolution issues easier to see in the final PDF than in InDesign
- Bleed requirements Our standard recommendation is 1/8" (.125")
- Page numbers
- Missing images or text
- Check to be sure that you have the correct number of pages that match the PDF document.

After you review and proof your final PDF, it is ready to send to Walsworth. We await your files. For information on how to submit your pages, contact our Commercial Technical Support Department.

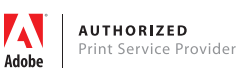